# **IBM Flex System EN6131 40 Gigabit Ethernet Switch**

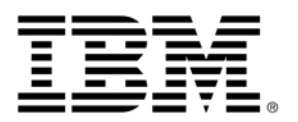

# **User's Guide**

# **IBM Flex System EN6131 40 Gigabit Ethernet Switch**

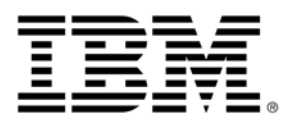

# **User's Guide**

Note: Before using this information and the product it supports, read the general information in , "[Appen](#page-42-0)-dix B: [Notices](#page-42-0)" on page 33, the Safety Information and Environmental Notices and User's Guide documents on the IBM Notices for Network Devices CD, and the Warranty Information document that comes with the product.

**First Edition October 2013** © **Copyright IBM Corporation 2013.** US Government Users Restricted Rights – Use, duplication or disclosure restricted by GSA ADP Schedule Contract with IBM Corp.

# **Table of Contents**

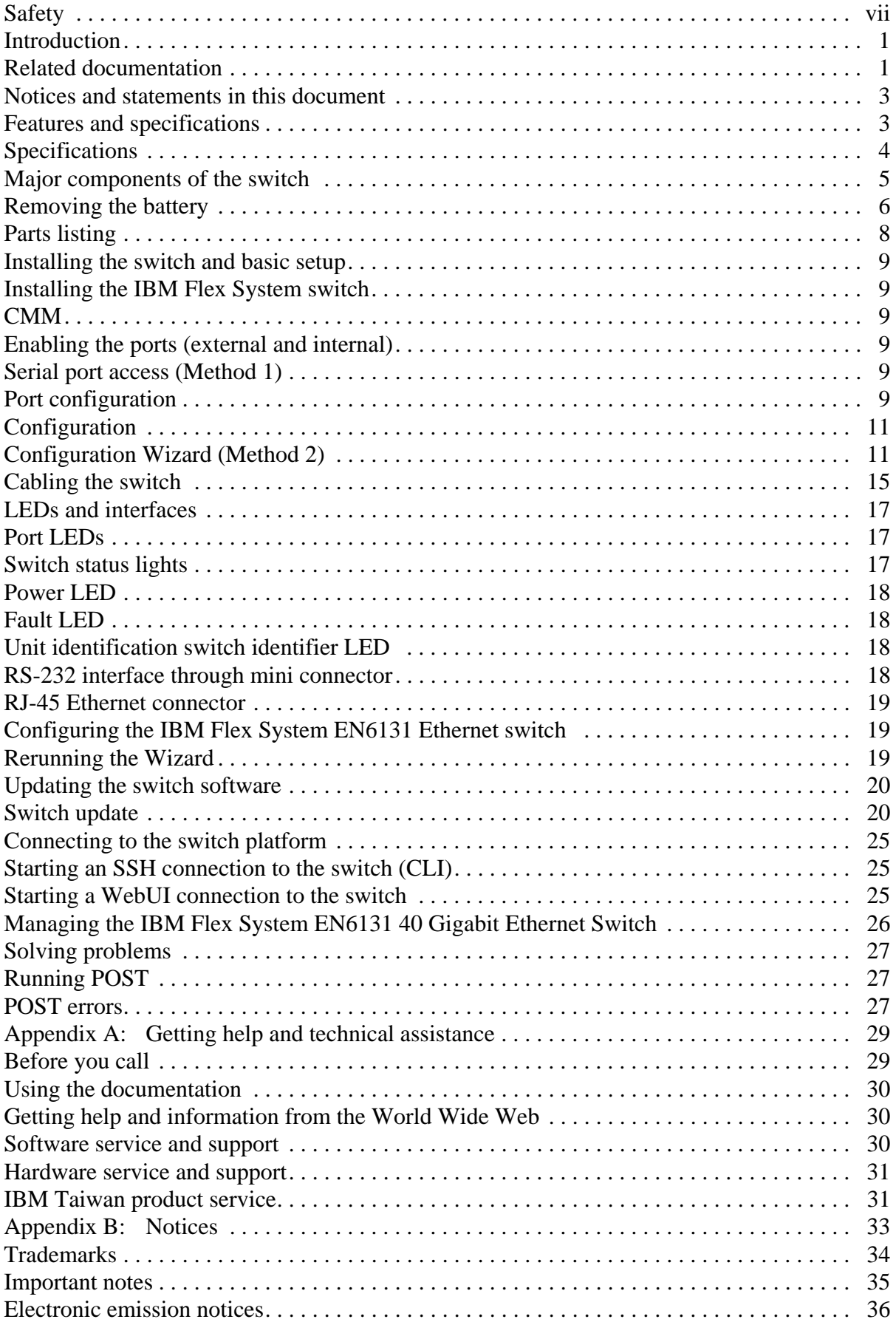

# <span id="page-6-0"></span>**Safety**

Before installing this product, read the Safety Information.

قبل تركيب هذا المنتج، يجب قراءة الملاحظات الآمنية

Antes de instalar este produto, leia as Informações de Segurança.

在安装本产品之前, 请仔细阅读 Safety Information (安全信息)。

安裝本產品之前,請先閱讀「安全資訊」。

Prije instalacije ovog produkta obavezno pročitajte Sigurnosne Upute.

Před instalací tohoto produktu si přečtěte příručku bezpečnostních instrukcí.

Læs sikkerhedsforskrifterne, før du installerer dette produkt.

Lees voordat u dit product installeert eerst de veiligheidsvoorschriften.

Ennen kuin asennat tämän tuotteen, lue turvaohjeet kohdasta Safety Information.

Avant d'installer ce produit, lisez les consignes de sécurité.

Vor der Installation dieses Produkts die Sicherheitshinweise lesen. Πριν εγκαταστήσετε το προϊόν αυτό, διαβάστε τις πληροφορίες ασφάλειας (safety information). לפני שתתקינו מוצר זה, קראו את הוראות הבטיחות.

A termék telepítése előtt olvassa el a Biztonsági előírásokat!

Prima di installare questo prodotto, leggere le Informazioni sulla Sicurezza.

#### 製品の設置の前に、安全情報をお読みください。

본 제품을 설치하기 전에 안전 정보를 읽으십시오.

Пред да се инсталира овој продукт, прочитајте информацијата за безбедност.

Les sikkerhetsinformasjonen (Safety Information) før du installerer dette produktet.

Przed zainstalowaniem tego produktu, należy zapoznać się

z książką "Informacje dotyczące bezpieczeństwa" (Safety Information).

Antes de instalar este produto, leia as Informações sobre Segurança.

Перед установкой продукта прочтите инструкции по технике безопасности.

Pred inštaláciou tohto zariadenia si pečítaje Bezpečnostné predpisy.

Pred namestitvijo tega proizvoda preberite Varnostne informacije.

Antes de instalar este producto, lea la información de seguridad. Läs säkerhetsinformationen innan du installerar den här produkten.

Youq mwngz yungh canjbinj neix gaxgonq, itdingh aeu doeg aen

canjbinj soengq cungj vahgangj ancien siusik.

مەزكۇر مەھسۇلاتنى ئورنىتىشتىن بۇرۇن بىخەتەرلىك ئۇچۇرلىرىنى ئوقۇپ چىقىڭ. ਖ਼ॅब् इब दर्दन्दे से अधिकार्या । अप से अपने अपने अपने अपने पुरुष कर से अपने अपने अपने स्थान Bu ürünü kurmadan önce güvenlik bilgilerini okuyun.

#### Important:

Each caution and danger statement in this document is labeled with a number. This number is used to cross reference an English-language caution or danger statement with translated versions of the caution or danger statement in the Safety Information document.

For example, if a caution statement is labeled "Statement 1," translations for that caution statement are in the Safety Information document under "Statement 1."

Be sure to read all caution and danger statements in this document before you perform the procedures. Read any additional safety information that comes with the server or optional device before you install the device.

This device is intended for use with UL Listed IBM devices.

#### **Statement 1:**

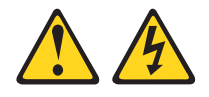

#### **DANGER**

Electrical current from power, telephone, and communication cables is hazardous.

To avoid a shock hazard:

- Do not connect or disconnect any cables or perform installation, maintenance, or reconfiguration of this product during an electrical storm.
- Connect all power cords to a properly wired and grounded electrical outlet.
- Connect to properly wired outlets any equipment that will be attached to this product.
- When possible, use one hand only to connect or disconnect signal cables.
- Never turn on any equipment when there is evidence of fire, water, or structural damage.
- Disconnect the attached power cords, telecommunications systems, networks, and modems before you open the device covers, unless instructed otherwise in the installation and configuration procedures.
- Connect and disconnect cables as described in the following table when installing, moving, or opening covers on this product or attached devices.

#### **To Connect:**

- 1. Turn everything OFF.
- 2. First, attach all cables to devices.
- 3. Attach signal cables to connectors.
- 4. Attach power cords to outlet.
- 5. Turn device ON.
- **To Disconnect:**
- 1. Turn everything OFF.
- 2. First, remove power cords from outlet.
- 3. Remove signal cables from connectors.
- 4. Remove all cables from devices.

#### **Statement 28:**

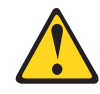

#### **CAUTION:**

The battery is a lithium ion battery. To avoid possible explosion, do not burn the battery. Exchange it only with the approved part. Recycle or discard the battery as instructed by local regulations.

**Statement 3:** 

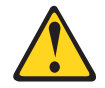

#### **CAUTION:**

When laser products (such as CD-ROMs, DVD drives, fiber optic devices, or transmitters) are installed, note the following:

- Do not remove the covers. Removing the covers of the laser product could  $\bullet$ result in exposure to hazardous laser radiation. There are no serviceable parts inside the device.
- Use of controls or adjustments or performance of procedures other than those specified herein might result in hazardous radiation exposure.

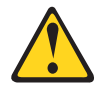

#### **DANGER**

Some laser products contain an embedded Class 3A or Class 3B laser diode. Note the following.

Laser radiation when open. Do not stare into the beam, do not view directly with optical instruments, and avoid direct exposure to the beam. **Statement 8:** 

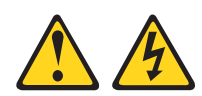

#### **CAUTION:**

Never remove the cover on a power supply or any part that has the following label attached.

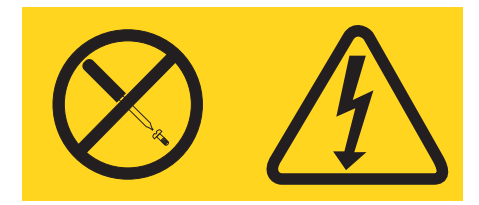

Hazardous voltage, current, and energy levels are present inside any component that has this label attached. There are no serviceable parts inside these components. If you suspect a problem with one of these parts, contact a service technician.

# <span id="page-10-0"></span> **Chapter 1. Introduction**

This Userʹs Guide contains setup and installation instructions for the IBM Flex System EN6131 40 Gigabit Ethernet Switch. General information about the switch, including how to configure, update firmware, and troubleshoot the switch, and how to get help is also included. The current version of this User's Guide and all other related documents are at:

http://publib.boulder.ibm.com/infocenter/flexsys/information/index.jsp

The IBM Flex System EN6131 Ethernet switch can be installed in the IBM Flex Sys‐ tem chassis. This switch provides a high bandwidth, low latency fabric for Enter‐ prise Data Centers (EDC), High‐Performance Computing (HPC), and Embedded environments. When used with IBM Flex System EN6132 2‐port 40 Gb Ethernet Adapters, clustered data bases, parallelized applications and transactional ser‐ vices applications, these switches can achieve significant performance improve‐ ments, resulting in reduced completion time and lower cost per operation.

See the documentation that came with your IBM chassis to install the IBM Flex System EN6131 40 Gigabit Ethernet Switch in the chassis; then, return to this User's Guide for the information and instructions needed to complete the installation.

For information about the types of compatible devices available for IBM products, contact your IBM marketing representative or authorized reseller. For a list of supported optional devices, see:

http://www.ibm.com/servers/eserver/serverproven/compat/us/

You can obtain up‐to‐date information about the IBM Flex System EN6131 40 Gigabit Ethernet Switch at: http://www.ibm.com/supportportal/

The warranty document that came with this switch contains information about the terms of the warranty.

Note:

The illustrations in this document might differ slightly from your hardware.

#### <span id="page-10-1"></span>**Related documentation**

In addition to this Userʹs Guide, the following related documentation is available for your switch;

- *Mellanox MLNX‐OS SwitchX Software User Manual* This document is available at the Mellanox support site with a user login. Go to the http://www.mellanox.com/page/support\_index Use your login or request a customer login. The MLNX‐OS user manual explains how to use the Mellanox SwitchX operat‐ ing system (MLNX‐OS) user interface to configure and manage the IBM Flex System switch. The EN6131 switch is based on the Mellanox Technologies' SwitchX switch platform, and it uses the MLNX‐OS.
- *IBM Flex System Installation and Service Guide for your compute node* This document contains information about the compute node and includes the hard‐ ware installation instructions for optional devices such as network adapters.
- *IBM Flex System Enterprise Chassis Installation and Service Guide* This document contains information about the IBM chassis and includes the hardware installation instructions for optional devices such as compute nodes, network switches, and pass‐thru modules.
- *IBM Flex System Chassis Management Module Userʹs Guide* This document explains how to use the Chassis Management Module user interfaces to manage chassis components.
- *IBM Flex System Manager Systems Management Guide* This document explains how to use the IBM Flex System Manager user interfaces to manage chassis components.
- *IBM Flex System Notices for Network Devices* CD that comes with the switch contains the following documentation in portable document format (PDF):

–*IBM Flex System Network Devices Basic Troubleshooting Information* This multilingual document contains basic troubleshooting infor‐ mation and a replacement parts list for the switches, adapters, and pass‐thru modules. The product documentation that comes with your IBM chassis, compute node, or network device might contain more detailed troubleshooting information.

–*IBM Safety Information*

This multilingual document contains the translated versions of the safety messages that appear in the IBM documentation.

–*IBM Environmental Notices and Userʹs Guide*

This multilingual document contains the world wide environmen‐ tal and recycling information for your product.

–*IBM License Agreement for Machine Code*

This multilingual document contains the IBM license information for the machine code for your product.

*–IBM Warranty Information*

This multilingual document is provided on the CD and in printed format. It contains the IBM warranty information for your product.

For the most up-to-date product documentation for all of your IBM Flex System products, go to the IBM Flex System Information Center at http://publib.boulder.ibm.com/infocenter/flexsys/information/index.jsp

# <span id="page-12-0"></span>**Notices and statements in this document**

The caution and danger statements in this document are also in the multilingual *Safety Information* document, which is provided on the IBM Notices for Network Device CD. Each statement is numbered for reference to the corresponding statement in your language in the Safety Information document.

The following notices and statements are used in this document:

- Note: These notices provide important tips, guidance, or advice.
- Important: These notices provide information or advice that might help you avoid inconvenient or problem situations.
- Attention: These notices indicate potential damage to programs, devices, or data. An attention notice is placed just before the instruction or situation in which damage could occur.
- Caution: These statements indicate situations that can be potentially hazardous to you. A caution statement is placed just before the description of a potentially hazardous procedure step or situation.
- Danger: These statements indicate situations that can be potentially lethal or extremely hazardous to you. A danger statement is placed just before the description of a potentially lethal or extremely hazardous procedure step or situation.

#### <span id="page-12-1"></span>**Features and specifications**

The IBM Flex System EN6131 40 Gigabit Ethernet Switchhas the following fea‐ tures and specifications:

- 18 external QSFP 40 Gb Ethernet ports
- 14 internal 40 Gb Ethernet ports
- CPU management
- MLNX ‐ OS
- Two 1Gb Ethernet ports for management (1 internal; 1 external)
- Serial Port Mini USB form for updating SW, FAE Access and Debug

# <span id="page-13-0"></span>**Specifications**

| Physical                           |                                                                                                  | <b>Power and Environmental</b>                                 |                                                                         |
|------------------------------------|--------------------------------------------------------------------------------------------------|----------------------------------------------------------------|-------------------------------------------------------------------------|
|                                    | $H \times W \times D$ : 1.18 x 15.8 x 12.5 inches<br>$30 \times 401 \times 317$ mm               | 40 GbE<br><b>Typical Power:</b>                                |                                                                         |
|                                    | Weight: 3.67 kg; 8.1 lbs.<br>Mounting: Vertically mounted rack                                   |                                                                | Passive: 89.7 W or 306 BTUs/hr<br>Optical: 125.7 W or 429 BTUs/hr       |
|                                    | SerDes Speeds 10, 20, 40 Gb/s per port                                                           | $40$ GbE<br>Max Power:                                         |                                                                         |
|                                    | Connectors: 18 external QSFP connectors<br>14 internal midplane connectors                       |                                                                | Passive: 103.4 W or 352.8 BTUs/hr<br>Optical: 145.75 W or 497 BTUs/hr   |
|                                    |                                                                                                  | Power through<br>Temperature: $0^{\circ}$ C to 55 $^{\circ}$ C | connector: 2.0 W per port maximum<br>Humidity: 10% - 90% non-condensing |
| <b>Protocol Support</b>            |                                                                                                  | <b>Regulatory Compliance</b>                                   |                                                                         |
|                                    | Ethernet: Auto-Negotiation of 10 GbE, 20 GbE,<br>or 40 GbE                                       |                                                                | Safety: US/Canada: cULus<br>EU: IEC60950<br>International: CB           |
|                                    | Mellanox QoS: 9 Virtual Lanes for all ports<br>8 Data transport lanes and 1 manage-<br>ment lane | Environmental: Type I / II                                     | EU: IEC 60068-2-32: Fall Test                                           |
| <b>Scalability and Performance</b> |                                                                                                  |                                                                |                                                                         |
| Switching                          | Performance: Simultaneous wire-speed any port to<br>any port                                     |                                                                |                                                                         |
|                                    | Addressing: 48K Unicast Addresses Max. per Sub-<br>net                                           |                                                                |                                                                         |
| Switching                          | 16K Multicast Addresses per Subnet<br>Capacity 1440 Gb/s                                         |                                                                |                                                                         |

*Table 1 - IBM Flex System EN6131 40 GbE Ethernet switch specification data*

# <span id="page-14-0"></span>**Major components of the switch**

The following illustration shows the major components of the switch.

NOTE The illustrations in this document might differ slightly from your hardware, and your switch might have labels that are not shown in the illustrations in this document.

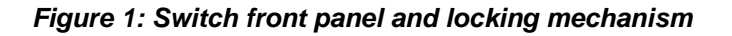

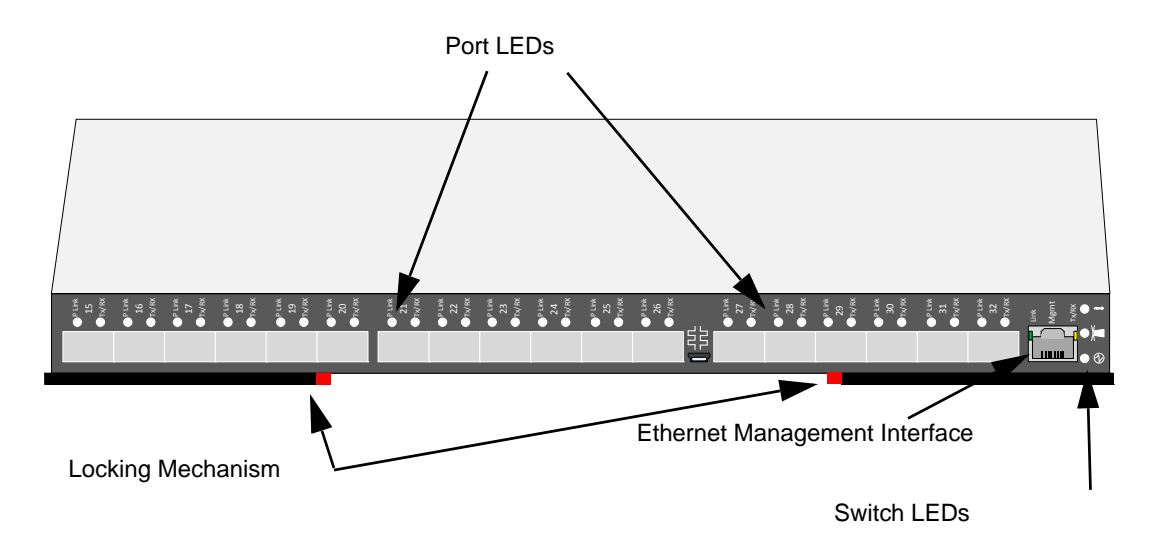

You can manage and configure the switch through the following interfaces:

- Serial port Mini USB form factor for switch configuration
- MLNX‐OS through the internal or external Ethernet port
- IBM Flex System Chassis Management Module through the internal or external Ethernet port

For more information, see the Mellanox MLNX‐OS Software User Manual Rev 3.1.0800 or later.

Record information about the switch in the following table. The product name and serial number are on the identification label on the bottom cover of the switch. The media access control (MAC) address is on a separate label on the bottom cover of the switch. For an illustration that shows the locations of these labels, see [Figure](#page-15-1) 2: on page 6. You will need this information when you register the switch with IBM. You can register the switch at:

http://www.ibm.com/support/mysupport/

# <span id="page-15-1"></span>IBM **IBM** REGULATORY MODEL: BOYSANO IBM Flex System EN6131<br>Ethernet Switch 图 C ∈ C \*\*\* 三 豆豆

#### *Figure 2: Switch label location*

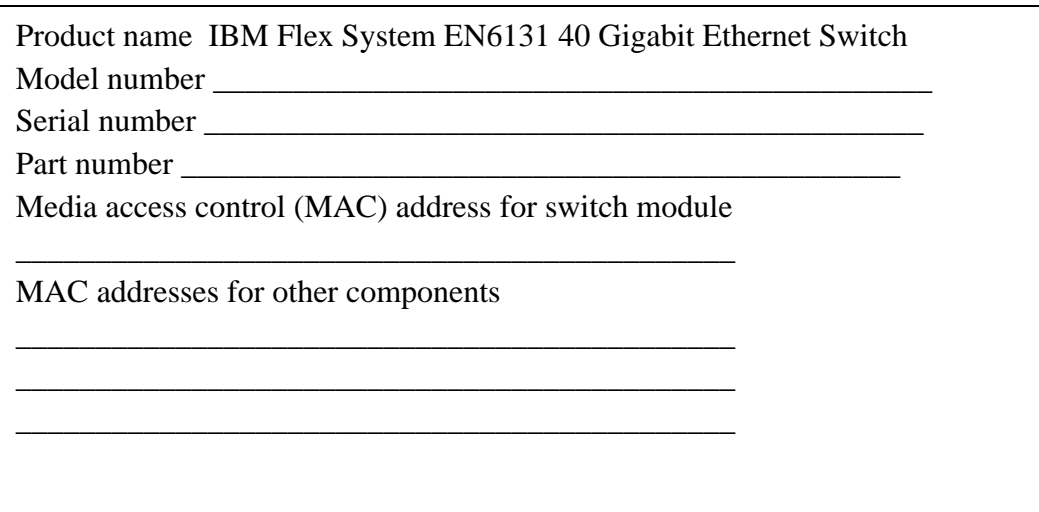

# <span id="page-15-0"></span>**Removing the battery**

WEEE and or Local regulations might require removing the battery prior to disposing of or recycling this product. Complete these steps to remove the battery:

- 1. Disconnect all power and communication cables from the front panel.
- 2. Remove all transceivers.
- 3. Unscrew the fasteners and remove the sheet metal cover.
- 4. Go to the B1 location on the circuit board, as shown in [Figure](#page-16-0) 3: and remove the battery from the holder. If replacing the battery, use one of the battery types listed in Table 2.

#### *Location of battery holder*

<span id="page-16-0"></span>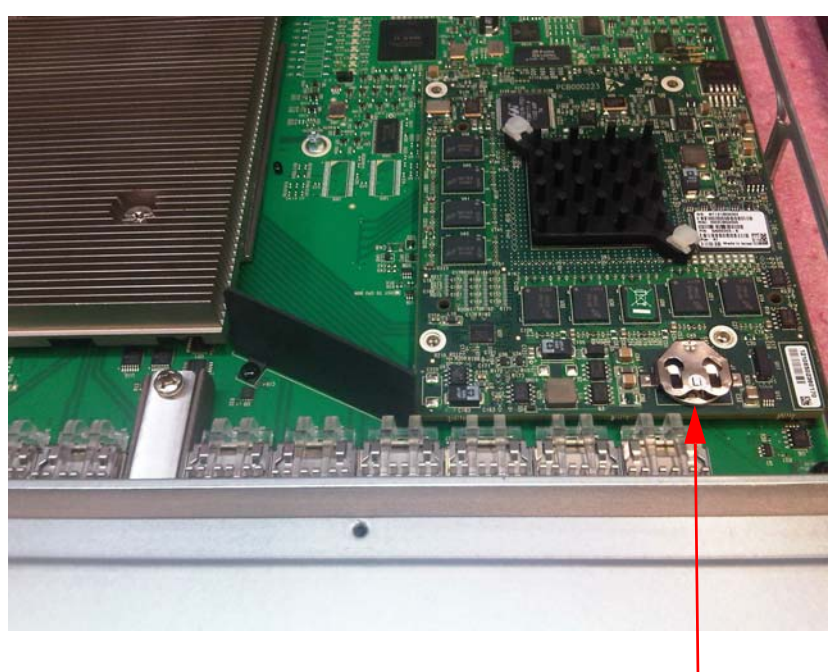

#### *Figure 3: Battery Location*

Battery location

#### **Table 2: Battery Information**

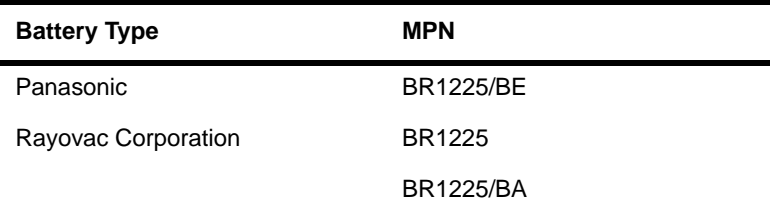

- 5. Recycle the battery as appropriate.
- 6. For battery recycling and disposal information, see the *IBM Environmental Notices and Userʹs Guide* provided on the IBM Flex System Notices for Net‐ work Devices CD that came with your product.

# <span id="page-17-0"></span>**Parts listing**

Replaceable components are of three types:

- Tier 1 customer replaceable unit (CRU): Replacement of Tier 1 CRUs is your responsibility. If IBM installs a Tier 1 CRU at your request, you will be charged for the installation.
- Tier 2 customer replaceable unit (CRU): You may install a Tier 2 CRU yourself or request IBM to install it, at no additional charge, under the type of warranty service that is designated for your server.
- Field replaceable unit (FRU): FRUs must be installed only by trained service technicians.

For information about the terms of the warranty, see the Warranty Information document.

The replaceable components in the following table are Tier 1 CRUs. If other components require replacement, see the documentation that came with those devices for instructions.

#### *Table 3 - Part CRU numbers*

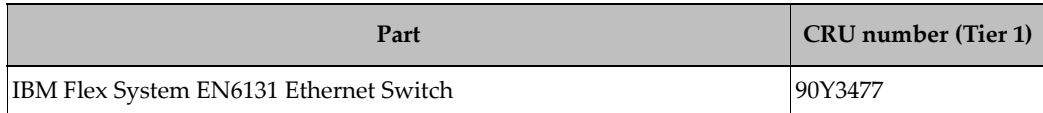

# <span id="page-18-0"></span> **Chapter 2. Installing the switch and basic setup**

This chapter provides information and instructions for installing the switch. See the documentation that came with the IBM Flex System chassis for the instruc‐ tions needed to install the switch in the chassis; then, return to this User's Guide for the information and instructions needed to complete the installation.

## <span id="page-18-1"></span>**Installing the IBM Flex System switch**

Dust plugs are provided in the box with the switch. Before you install the switch in the chassis, locate the plastic bag that contains the dust plugs and insert the plugs in all QSFP external connector cages.

After you install the dust plugs, slide the switch into the chassis. (See the documentation that came with the IBM chassis if you need more information.)

Remove the dust plugs from the QSFP connector cages that will be used, leave unused QSFP connectors covered with the dust plugs.

# <span id="page-18-3"></span><span id="page-18-2"></span>**CMM**

## **Enabling the ports (external and internal)**

The default setting for all of the internal and external ports is disabled. You must use the CMM management interface to enable the ports. You can enable them all at once or individually. The CMM recognizes and identifies the switch upon installation.

# <span id="page-18-5"></span><span id="page-18-4"></span>**Serial port access (Method 1) Port configuration**

One option to configure the serial port is to use the Minicom Application, Linux Only:

Run "minicom -s":

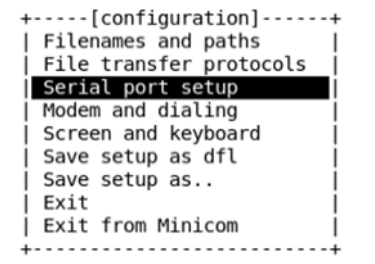

#### *Figure 4: Serial port configuration option 1*

Select – 'Serial port setup'

#### *Figure 5: Sample configuration*

```
[root@teamviewer ~]# ssh USERID@192.168.70.101
password:
password:
                         MM5CF3FC25E02F
Hostname:
Static IP address:
                         192.168.70.101
Burned-in MAC address: 5C:F3:FC:25:E0:2F
DHCP:Disabled - Use static IP configuration.
Last login: Friday December 9 2011 8:01 from 192.168.70.3 (SSH)
system> env -T system:switch[4]
0<sup>K</sup>system: switch[4]> ifconfig
Scalable Switch Elem
Enabled
-c static
     192.168.70.124
-1Switch internal IP address
     255.255.255.0
-S0.0.0.0-g-pm n/a-em disabled -
                    - External management disabled
-ep disabled -
                     - External ports disabled
-pip disabled-
                     Internal ports disabled
-ipv6 enabled
-ipv6static disabled
-16 ::
-p6664-96 ::IPv6 address in-use: ::
-dhcp6 enabled
-sa6 enabled
Link-local address: fe80::202:c9ff:fe11:a1b9
Stateless auto-config IP Addresses
                                            Prefix Length
Error reading data for Stateless auto-config IP Addresses.
system:switch[4]> ifconfig -i 192.168.70.114 -
                                                       - Change internal IP
0<sup>K</sup>system:switch[4]> ifconfig -em enabled
                                                       - Enable external management
0K
system:switch[4]> ifconfig -ep enabled
                                                        - Enable external ports
0K
system:switch[4]> ifconfig -pip enabled
                                                       - Enable internal ports
0K
system: switch[4]> exit
Connection to 192.168.70.101 closed.
[root@teamviewer ~]# ping 192.168.70.114<br>PING 192.168.70.114 (192.168.70.114) 56(84) bytes of data.
64 bytes from 192.168.70.114: icmp req=1 ttl=63 time=294 ms
                                                                              Test IP
64 bytes from 192.168.70.114: icmp_req=2 ttl=63 time=0.398 ms
\mathbin{\char`\^}C--- 192.168.70.114 ping statistics ---
2 packets transmitted, 2 received, 0% packet loss, time 1001ms
rtt min/avg/max/mdev = 0.398/147.356/294.314/146.958 ms
                                                                                             Conne
[root@teamviewer -]# ssh admin@192.168.70.114
                                                                                              to ne
The authenticity of host '192.168.70.114 (192.168.70.114)' can't be established,
                                                                                               swit
RSA key fingerprint is 96:27:4c:4f:5f:03:47:77:4f:c2:09:83:62:4a:a4:9d.
Are you sure you want to continue connecting (yes/no)? yes
Warning: Permanently added '192.168.70.114' (RSA) to the list of known hosts.
Mellanox MLNX-0S Switch Management
Last login: Fri Oct 20 18:08:31 2000
Mellanox Switch
ibmsx-s4 [standalone: unknown] > exit
Connection to 192.168.70.114 closed.
```
#### *Figure 6: Serial port configuration option 2*

| A - Serial Device : /dev/ttyUSB0 B - Lockfile Location : /var/lock | C - Callin Program  $\sim$  1. D - Callout Program :<br>: 9600 8Nl  $E -$ Bps/Par/Bits F - Hardware Flow Control : No G - Software Flow Control : No Change which setting?  $\blacksquare$ | Screen and keyboard Save setup as dfl | Save setup as..  $|$  Exit | Exit from Minicom

Configure the following:

```
Serial port setup--> Serial Device : /dev/ttyS0 or /dev/ttyUSB0
Serial port setup--> Bps/Par/Bits : 9600 8N1 (change with SHIFT-e)
Serial port setup--> Hardware Flow Control : No
Hit enter and exit to main menu
Hit "Save setup as dfl"
Hit ESC to "Exit" Note: You can move up or down using the arrows.
```
# <span id="page-20-0"></span>**Configuration**

switch-5eaf88 [standalone: master] (config) # configuration jump-start

This command opens the Mellanox configuration wizard.

Step 1: Hostname? [switch-5eaf88] Step 2: Use DHCP on mgmt0 interface? [yes] Step 3: Enable IPv6? [yes] Step 4: Enable IPv6 autoconfig (SLAAC) on mgmt0 interface? [no] Step 5: Admin password (Enter to leave unchanged)?

You have entered the following information:

 1. Hostname: switch-5eaf88 2. Use DHCP on mgmt0 interface: yes 3. Enable IPv6: yes 4. Enable IPv6 autoconfig (SLAAC) on mgmt0 interface: no 5. Admin password (Enter to leave unchanged): (unchanged) To change an answer, enter the step number to return to. Otherwise hit <enter> to save changes and exit. Choice: Configuration changes saved.

# <span id="page-20-1"></span>**Configuration Wizard (Method 2)**

Alternatively, you can use the Configuration Wizard to configure the serial port.

Notes:

- 1. No remote IP connection is available at this stage via the external management port. The internal management port can be accessed currently by the CMM.
- 2. The configuration presented below is required only for external man‐ agement port (mgmt0).
- 1. Configure a serial terminal program (for example, HyperTerminal, minicom, or Tera Term) on your host PC with the settings described in Table 4.

#### *Table 4 - Serial Terminal Program Configuration*

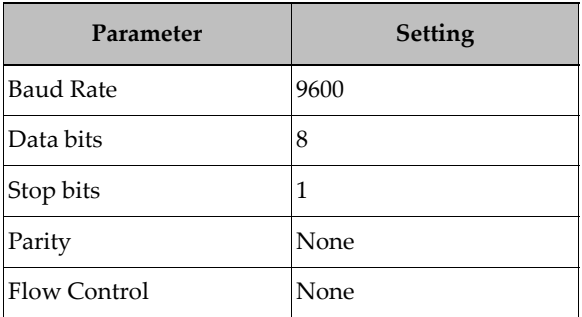

- **Attention:** Do not allow the external management port to be on the same subnet as the CMM. If both the internal CMM ethernet interface and external ethernet inter‐ face are on the same ethernet subnet, the switchʹs operating system routing tables will get confused and not allow traffic to move in and out of the switch.
	- 2. Log in from a serial terminal program as *admin* and use *admin* as the password. This starts the Mellanox configuration wizard.
	- 3. Go through the Mellanox configuration wizard. Table 5 shows an example of a wizard session.

#### *Table 5 - Configuration Wizard Session - DHCP (Sheet 1 of 2)Configuration (Example)*

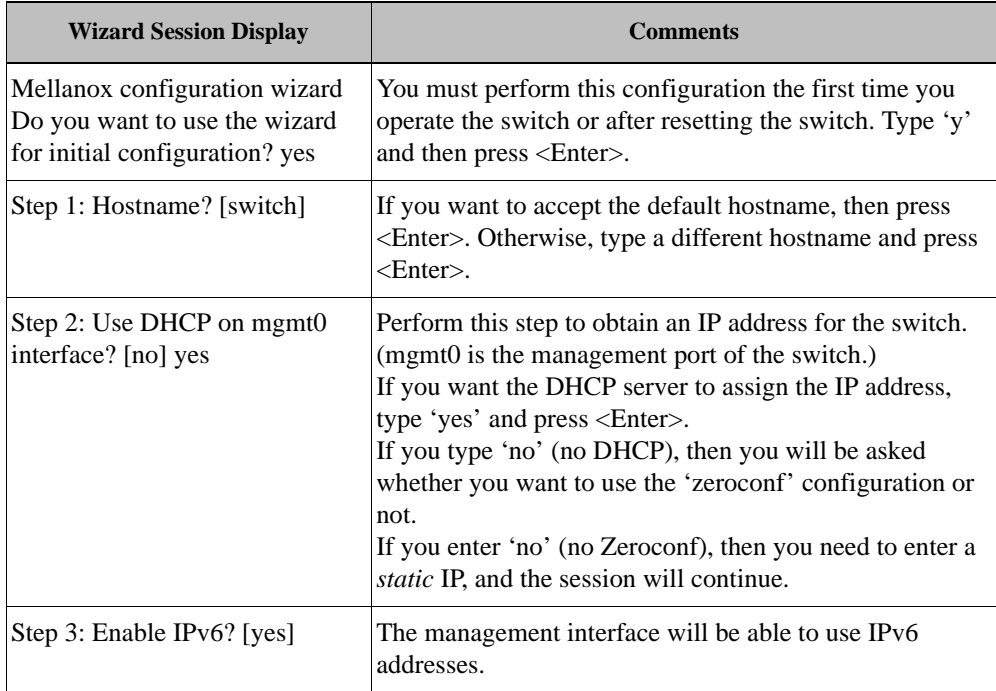

# *Table 5 - Configuration Wizard Session - DHCP (Sheet 2 of 2)Configuration (Example)*

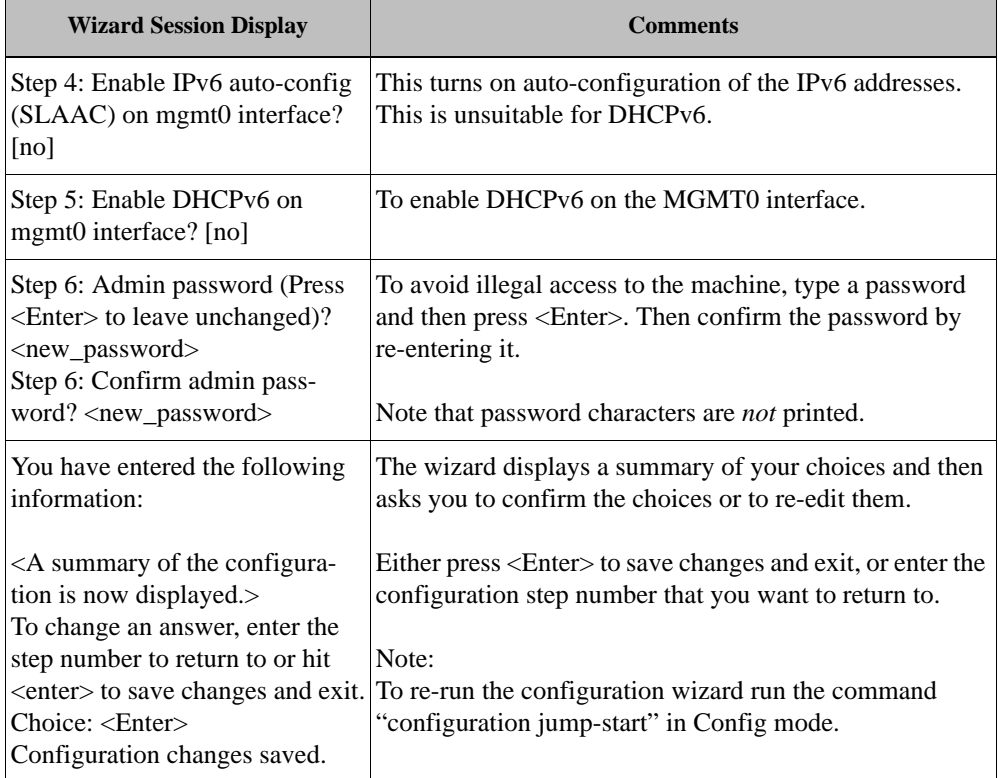

## *Table 6 - Configuration Wizard Session - Zeroconf Configuration*

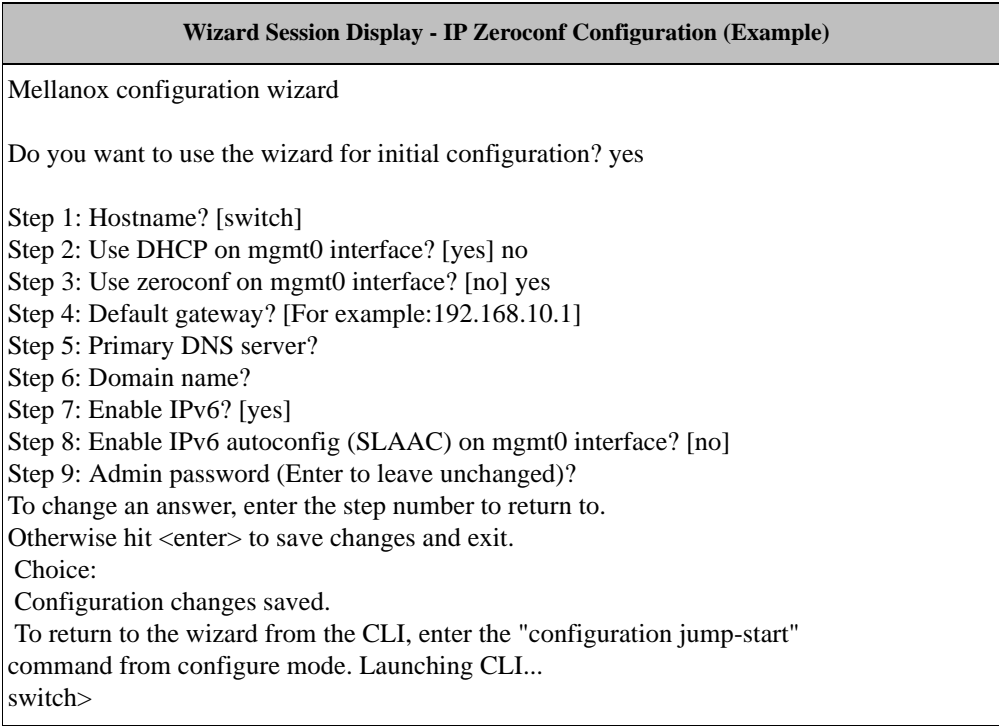

*Table 7 - Configuration Wizard Session - Static IP Configuration*

| <b>Wizard Session Display - Static IP Configuration (Example)</b>                                                                   |  |  |  |
|----------------------------------------------------------------------------------------------------|--|--|--|
| Mellanox configuration wizard                                                                                                    |  |  |  |
| Do you want to use the wizard for initial configuration? yes                                                                        |  |  |  |
| Step 1: Hostname? [switch]                                                                                                    |  |  |  |
| Step 2: Use DHCP on mgmt0 interface? [yes] no                                                                                       |  |  |  |
| Step 3: Use zeroconf on mgmt0 interface? [no]                                                                                       |  |  |  |
| Step 4: Primary IP address? [for example 192.168.10.4] 10.10.10.10                                                                  |  |  |  |
| Mask length may not be zero if address is not zero (interface eth0)                                                                 |  |  |  |
| Step 5: Netmask? [0.0.0.0] 255.255.255.0                                                                                            |  |  |  |
| Step 6: Default gateway? [for example 192.168.10.1] 10.10.10.255                                                                    |  |  |  |
| Step 7: Primary DNS server?                                                                                                    |  |  |  |
| Step 8: Domain name?                                                                                                    |  |  |  |
| Step 9: Enable IPv6? [yes]                                                                                                    |  |  |  |
| Step 10: Enable IPv6 autoconfig (SLAAC) on mgmt0 interface? [no]                                                                    |  |  |  |
| Step 11: Admin password (Enter to leave unchanged)?                                                                                 |  |  |  |
| To change an answer, enter the step number to return to.                                                                            |  |  |  |
| Otherwise hit <enter> to save changes and exit.</enter>                                                                             |  |  |  |
| Choice:                                                                                                    |  |  |  |
| Configuration changes saved.                                                                                                    |  |  |  |
| To return to the wizard from the CLI, enter the "configuration jump-start"<br>command from configure mode. Launching CLI<br>switch> |  |  |  |
| 1 Defense themselves a nomete (for example CCH) connection to the quitch                                                            |  |  |  |

4. Before attempting a remote (for example, SSH) connection to the switch, check the mgmt0 interface configuration. Specifically, verify the existence of an IP address.

Make sure you enable external management ports from the chassis manager software in order to access the switch external management port. Refer to the chassis manager user manual for instructions.

5. Check the current mgmt0 configuration; enter the following commands:

```
switch > enable
switch # configure terminal
switch (config) # show interfaces mgmt0
```
The following is an example of the output:

```
Interface mgmt0 state
  Admin up: yes
 Link up: yes
 IP address: 192.168.10.43
 Netmask: 255.255.255.0
 Speed: 1000Mb/s (auto)
 Duplex: full (auto)
   Interface type: ethernet
   Interface source: physical
   MTU: 1500
```

```
 HW address: 00:02:C9:11:2A:AE
   Comment:
 RX bytes: 1343502058 TX bytes: 313920869
 RX packets: 17589211 TX packets: 992717
  RX mcast packets: 0 TX discards: 0
RX discards: 0 TX errors: 0
RX errors: 0 TX overruns: 0
  RX overruns: 0 TX carrier: 0
  RX frame: 0 0 TX collisions: 0
                                  TX queue len: 1000
Interface mgmt0 state
  Admin up: yes
   Link up: yes
   IP address: 169.254.15.134
   Netmask: 255.255.0.0
   IPv6 enabled: yes
   Autoconf enabled: yes
   Autoconf route: yes
   Autoconf privacy: no
 IPv6 addresses: 1
 IPv6 address: fe80::202:c9ff:fe11:a1b2/64
 Speed: 1000Mb/s (auto)
 Duplex: full (auto)
   Interface type: ethernet
   Interface ifindex: 2
   Interface source: physical
   MTU: 1500
   HW address: 00:02:C9:11:A1:B2
   Comment:
  RX bytes: 11700449 TX bytes: 15139846
  Participate of the contract of the contract of the contract of the contract of the contract of the contract of the contract of the contract of the contract of the contract of the contract of the contract of the contract of
  RX mcast packets: 0 TX discards: 0
  RX discards: 0 TX errors: 0
  RX errors: 0 TX overruns: 0
  RX overruns: 0 0 TX carrier: 0
  RX frame: 0 0 TX collisions: 0
                                  TX queue len: 1000
```
# <span id="page-24-0"></span>**Cabling the switch**

The IBM Flex System EN6131 40 Gigabit Ethernet Switch has 18 external QSFP ports. These ports are auto negotiated for speed and bandwidth. There are also 14 internal ports going through the midplane. Active cables are supported up to 2 watts power per port.

# <span id="page-26-0"></span> **Chapter 3. LEDs and interfaces**

# <span id="page-26-1"></span>**Port LEDs**

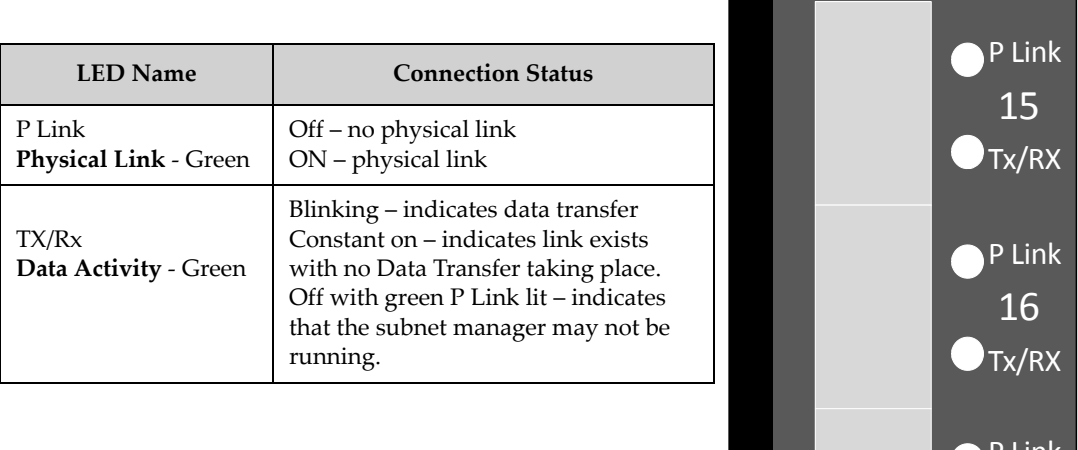

*Figure 7: Physical and logical link indication LEDs*

# <span id="page-26-2"></span>**Switch status lights**

The switch status lights indicate whether the switch is receiving power from the chassis, and the state of the switch.

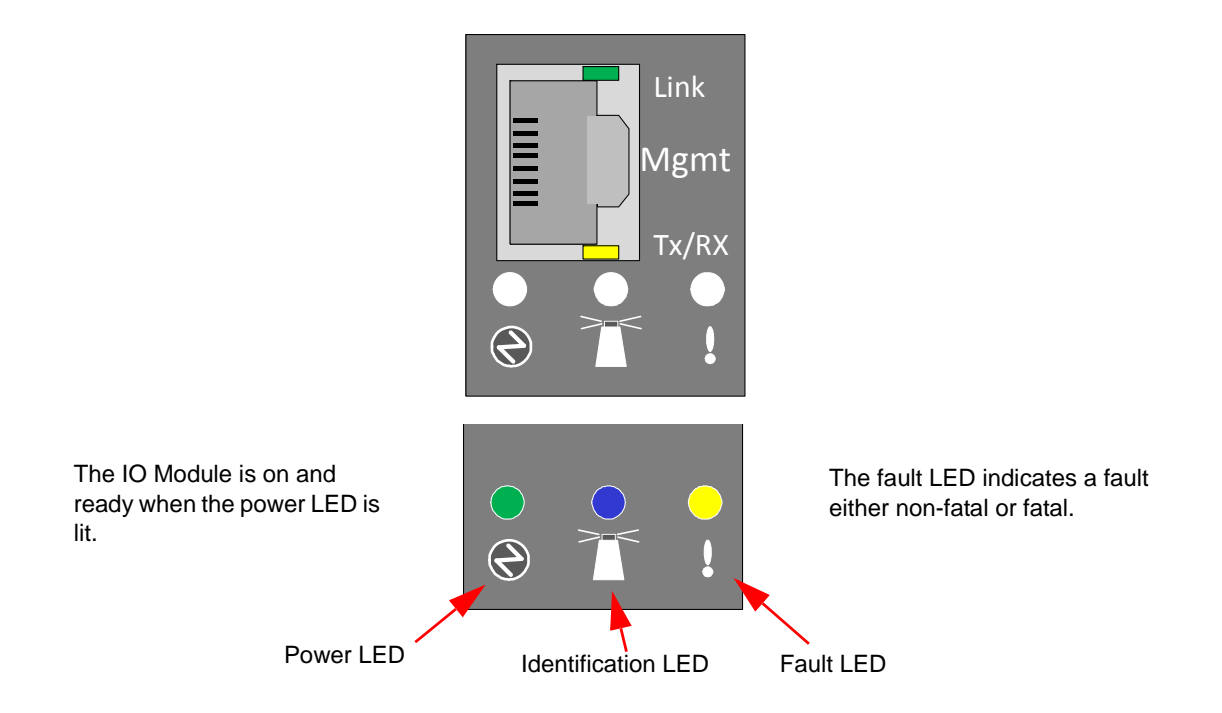

#### *Figure 8: Indicator LEDs*

<span id="page-27-0"></span>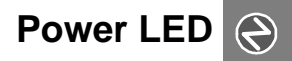

The power LED indicates that the switch is receiving power from the chassis. *Table 8 - Power LED configurations* 

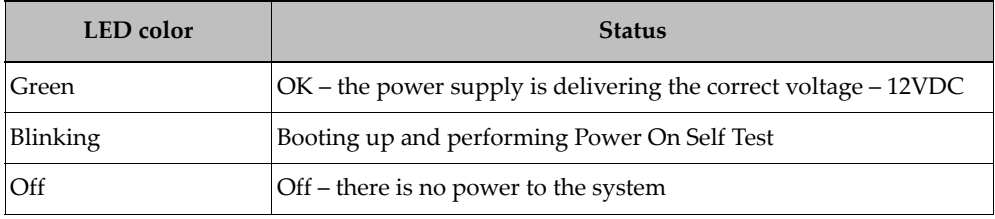

# <span id="page-27-1"></span>**Fault LED**

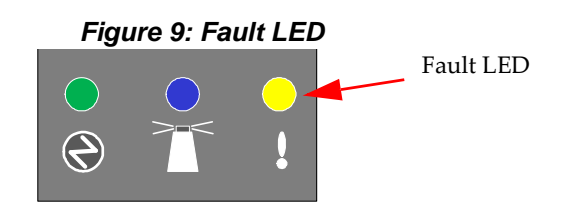

The Fault indicator is located on the bottom right side of the unit. This LED shows software and hardware errors.The following Fault conditions are possible:

#### *Table 9 - Fault LED configurations*

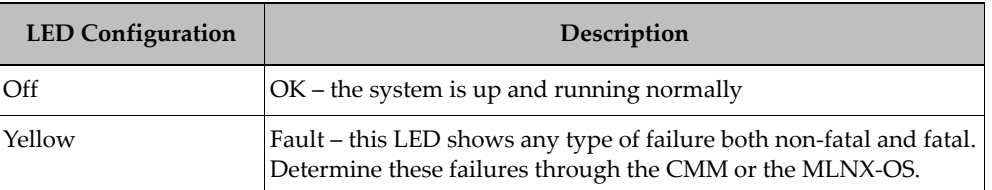

# <span id="page-27-2"></span>**Unit identification switch identifier LED**

The identification LED is a debug feature. Set this LED to ON to identify this switch easily in the chassis. This LED is lit through the CMM.

# <span id="page-27-3"></span>**RS-232 interface through mini connector**

There is a mini USB interface on the front panel for direct contact with the (Man‐ agement) CPU.

# *Figure 10: RS-232 interface through mini USB connector* 26

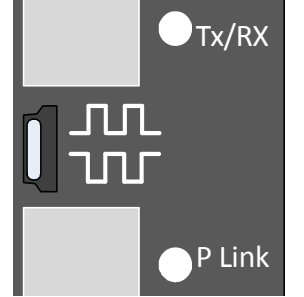

The mini USB connector can be used for software updates, debug and FAE access.

These switches are Plug and Play and all firmware updates should be done in‐ band.

# <span id="page-28-0"></span>**RJ-45 Ethernet connector**

The RJ‐45 connector provides an interface to standard 1/10‐GBase Ethernet CAT 5 cable. The Ethernet connection can be used for Remote Advanced Management functionality. This Ethernet connection can be either 1 Mb or 10 Mb.

# <span id="page-28-1"></span>**Configuring the IBM Flex System EN6131 Ethernet switch**

The switch can either be configured automatically or administratively.

1. Connect the host PC to the Serial (mini USB) port of the switch system using a mini USB to DB‐9 cable. This cable is not supplied with the switch.

*Figure 11: Console and management ports for IBM Flex System EN6131 Ethernet switch* 

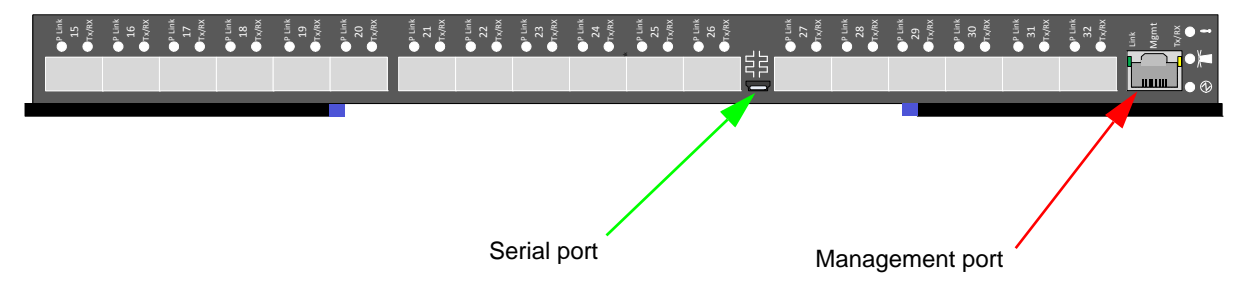

# <span id="page-28-2"></span>**Rerunning the Wizard**

If you want to rerun the wizard, run the following commands on the MLNX‐OS Command Line Interface:

```
switch > enable
switch > configure terminal
switch (config) # configuration jump-start
```
#### <span id="page-29-0"></span>**Updating the switch software**

This section provides all the information required to update the switch software.

#### <span id="page-29-1"></span>**Switch update**

This procedure assumes you are using a "standard" linux based server to perform the update.

Typed commands are highlighted in yellow.

#### Expected results are highlighted in green.

```
Determine IP of switch requiring update: Connect to chassis' CMM and use 
the nv -T system: switch[x] and if config commands to display the switch's
IP address.
In this example the switch to be updated is in switch bay 3 and the dis-
played IP address is 192.168.70.123. 
After the address is retrieved, exit from the CMM interface and test if 
the switch is reachable on the network with the ping command.
[root@teamviewer ~]# ssh USERID@192.168.70.100
password:
Hostname: MM5CF3FC25E02F
Static IP address: 192.168.70.100
Burned-in MAC address: 5C:F3:FC:25:E0:2F
DHCP: Enabled - Try DHCP server first, then use static IP.
Assigned IP address: 0.0.0.0
Last login: Friday November 18 2011 18:24 from 192.168.70.3 (SSH)
system> env -T system: switch[3]
OK
system:switch[3]> ifconfig
Scalable Switch Elem
Enabled
-c static Switch internal IP address
-i 192.168.70.123
-s 255.255.255.0
-q 0.0.0.0-pm n/a
-em disabled External Management disabled
-ep enabled External ports enabled
-pip enabled Internal ports enabled
-ipv6 enabled
-ipv6static disabled
- i 6 : :-p6 64
-q6 ::IPv6 address in-use: ::
-dhcp6 enabled
-sa6 enabled
```
Link-local address: fe80::202:c9ff:fe11:a5c3

#### Stateless auto-config IP Addresses Prefix Length --------------------------------------- ------------- Error reading data for Stateless auto-config IP Addresses. system:switch[3]> ifconfig -i 192.168.70.100 Change internal IP OK system:switch[3]> ifconfig -em enabled External management enabled OK system:switch[3]> ifconfig -ep enabled External ports enabled **OK** system:switch[3]> ifconfig -pip enabled Internal ports enabled OK system:switch[3]> exit Connection to 192.168.70.100 closed. [root@teamviewer ~]# ping -c 3 192.168.70.123 PING 192.168.70.123 (192.168.70.123) 56(84) bytes of data. Test IP 64 bytes from 192.168.70.123: icmp\_req=1 ttl=63 time=44.1 ms 64 bytes from 192.168.70.123: icmp\_req=2 ttl=63 time=0.284 ms 64 bytes from 192.168.70.123: icmp\_req=3 ttl=63 time=0.378 ms --- 192.168.70.123 ping statistics ---

```
3 packets transmitted, 3 received, 0% packet loss, time 2001ms
rtt min/avg/max/mdev = 0.284/14.920/44.100/20.633 ms
[root@teamviewer ~]#
```

```
Start of secure terminal session. Login as admin. "En" = enable admin 
mode, "co t" = configuration from terminal.
[root@teamviewer ~]# ssh admin@192.168.70.123
Mellanox MLNX-OS Switch Management
Last login: Tue Sep 26 06:43:39 2000 from 192.168.70.3
Mellanox Switch
switch-11a5c2 [standalone: master] > en
switch-11a5c2 [standalone: master] # co t
switch-11a5c2 [standalone: master] (config) #
```

```
Confirm that switch is running at-least 3.1.0850.
switch-11a5c2 [standalone: master] (config) # show version
Product name: SX_PPC_M460EX
Product release: SX_3.1.0858
Build ID: #1-dev
Build date: 2011-09-25 09:44:30
Target arch: ppc
Target hw: m460ex
Built by: alia@fit15
Uptime: 22h 0m 5.824s
Product model: ppc
Host ID: 0c305d1a9fd9
System memory: 91 MB used / 1936 MB free / 2027 MB total
Swap: 0 MB used / 0 MB free / 0 MB total
Number of CPUs: 1
```

```
CPU load averages: 0.01 / 0.01 / 0.01
```

```
Delete images stored on switch not required.
Show images list the images on the switches file space.
switch-11a5c2 [standalone: master] (config) # show images
Images available to be installed:
Image-PPC_M460EX-SX_3.1.0850.img
SX_PPC_M460EX 3.1.0850-dev-HA 2011-09-15 13:47:45 ppc
Image-PPC_M460EX-SX_3.1.0858.img
SX_PPC_M460EX SX_3.1.0858 2011-09-25 09:44:30 ppc
Installed images:
Partition 1:
SX_PPC_M460EX 3.1.0850-dev-HA 2011-09-15 13:47:45 ppc
Partition 2:
SX_PPC_M460EX_SX_3.1.0858 2011-09-25 09:44:30 ppc
Last boot partition: 2
Next boot partition: 2
Boot manager password is set.
No image install currently in progress.
Require trusted signature in image being installed: yes
```

```
Delete all .imgs on file system to ensure space is available for update
Settings for next boot only:
Fallback reboot on configuration failure: yes (default)
switch-11a5c2 [standalone: master] (config) # image delete Image-
PPC_M460EXSX_3.1.0850.img
```

```
switch-11a5c2 [standalone: master] (config) # image delete image-
PPC_M460EXSX_3.1.0858.img
```

```
switch-11a5c2 [standalone: master] (config) #
```

```
switch-11a5c2 [standalone: master] (config) # image fetch
scp://root:password@192.168.70.3/root/image-PPC_M460EX-SX_3.1.0906.img
100.0% [##############################################################]
switch-11a5c2 [standalone: master] (config) # show images
Images available to be installed:
image-PPC_M460EX-SX_3.1.0906.img
```

```
Upload and install new software to switch. My server machine is 
192.168.70.3.
The show image command confirms that the image was placed on the switch's 
file system 
SX_PPC_M460EX SX_3.1.0906 2011-11-28 15:41:52 ppc
Installed images:
Partition 1:
SX_PPC_M460EX 3.1.0850-dev-HA 2011-09-15 13:47:45 ppc
Partition 2:
SX_PPC_M460EX SX_3.1.0858 2011-09-25 09:44:30 ppc
Last boot partition: 2
Next boot partition: 2
```

```
Boot manager password is set.
No image install currently in progress.
Require trusted signature in image being installed: yes
Settings for next boot only:
Fallback reboot on configuration failure: yes (default)
```

```
The image install command installs the new software. This command may
take a few minutes to complete. (coffee time!)
switch-11a5c2 [standalone: master] (config) # image install image-
PPC_M460EXSX_
3.1.0906.img
Step 1 of 4: Verify Image
Step 2 of 4: Uncompress Image
Step 3 of 4: Create Filesystems
Step 4 of 4: Extract Image
```

```
switch-11a5c2 [standalone: master] (config) #
```

```
Use show images command to confirm image was installed
switch-11a5c2 [standalone: master] (config) # show images
Images available to be installed:
image-PPC_M460EX-SX_3.1.0906.iSX_PPC_M460EX SX_3.1.0906 2011-11-28 15:41:52 ppc
Installed images:
Partition 1:
SX_PPC_M460EX SX_3.1.0906 2011-11-28 15:41:52 ppc
Partition 2:
```

```
Change image used for next boot and confirm.
Settings for next boot only:
Fallback reboot on configuration failure: yes (default)
switch-11a5c2 [standalone: master] (config) # image boot next
switch-11a5c2 [standalone: master] (config) # show images
Images available to be installed:
image-PPC_M460EX-SX_3.1.0922.img
SX_PPC_M460EX_SX_3.1.0922_2011-09-26_09:11:04 ppc
image-PPC_M460EX-SX_3.1.0906.img
SX_PPC_M460EX SX_3.1.0906 2011-11-28 15:41:52 ppc
Installed images:
Partition 1:
SX_PPC_M460EX SX_3.1.0906 2011-11-28 15:41:52 ppc
Partition 2:
SX_PPC_M460EX SX_3.1.0858 2011-09-25 09:44:30 ppc
```
Reload switch

```
Last boot partition: 2
Next boot partition: 1
Boot manager password is set.
No image install currently in progress.
```

```
Require trusted signature in image being installed: yes
Settings for next boot only:
Fallback reboot on configuration failure: yes (default)
switch-11a5c2 [standalone: master] (config) # reload
```

```
Final steps, reconfirm that the correct software and switch asic firmware 
was loaded on switch.
[root@teamviewer ~]# ssh admin@192.168.70.123
Mellanox MLNX-OS Switch Management
Last login: Tue Sep 26 08:15:03 2000
Mellanox Switch
switch-11a5c2 [standalone: master] > en
switch-11a5c2 [standalone: master] # co t
switch-11a5c2 [standalone: master] (config) # show version
Product name: SX_PPC_M460EX
Product release: SX_3.1.0906
Build ID: #1-dev
Build date: 2011-11-28 15:41:52
Target arch: ppc
Target hw: m460ex
Built by: alia@fit05
Uptime: 16m 17.230s
Product model: ppc
Host ID: 0c305d1a9fd9
System memory: 88 MB used / 1939 MB free / 2027 MB total
Swap: 0 MB used / 0 MB free / 0 MB total
Number of CPUs: 1
CPU load averages: 0.07 / 0.13 / 0.20
switch-11a5c2 [standalone: master] (config) # show asic-version
===========================
SX module Version
===========================
SX 9.1.1080
switch-11a5c2 [standalone: master] (config) #
Update complete!
```
# <span id="page-34-0"></span> **Chapter 4. Connecting to the switch platform**

This chapter shows how to start a remote connection using either SSH for CLI or Web UI.

# <span id="page-34-1"></span>**Starting an SSH connection to the switch (CLI)**

- 1. Set up an Ethernet connection between the switch and a local network machine ("the remote machine" henceforth) using a standard RJ‐45 connector.
- 2. Connect to the remote machine (*rem\_mach1* is used as an example).
- 3. Start a remote shell to the switch using the following command using <switch\_IP\_address> is the IP address of the switch or its DNS name.

```
rem_mach1 > ssh -l <username> <switch ip address>
Mellanox MLNX-OS Switch Management
Password:
Last login: Thu Apr 28 11:24:13 2011 from 192.168.10.1
   Mellanox Switch
sx-43 [standalone: master] >
```
4. You can enter any supported command now.

# <span id="page-34-2"></span>**Starting a WebUI connection to the switch**

- 1. Set up an Ethernet connection between the switch and a local network machine ("the remote machine" henceforth) using a standard RJ‐45 connector.
- 2. Start a Web browse Google Chrome, Microsoft Internet Explorer 7.0 or Mozilla Firefox 3.0.

Note: Make sure the screen resolution is set to 1024\*768 or higher.

- 3. Enter as URL the following: https:11//<switch\_IP\_address> where <switch\_IP\_address> is the IP address of the switch or its DNS name.
- 4. You will receive the login window for remote management of the switch. The following figure shows an example. Note that the default username is *admin.*

#### *Figure 12: Web-UI login page*

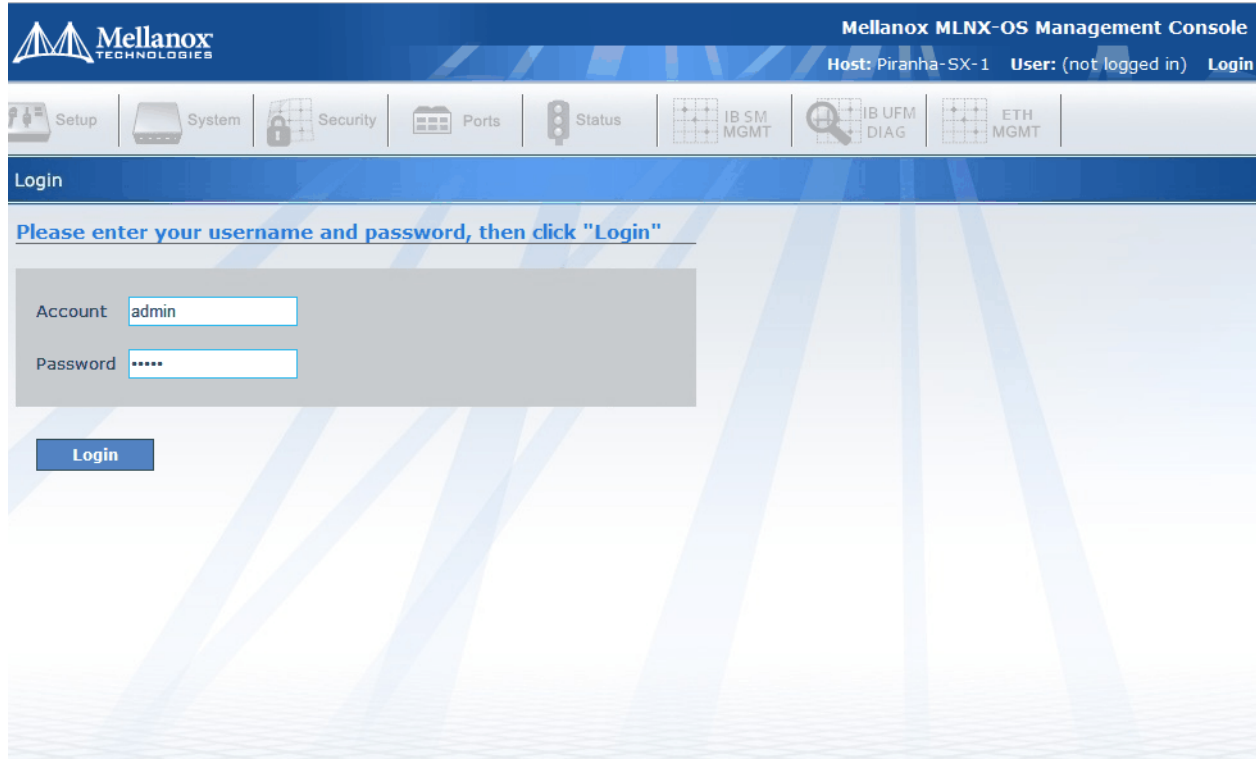

# <span id="page-35-0"></span>**Managing the IBM Flex System EN6131 40 Gigabit Ethernet Switch**

This switch can be managed through the Chassis Management Module (CMM) or through MLNX‐OS.

# <span id="page-36-0"></span> **Chapter 5. Solving problems**

If the switch does not work, remove and reinsert the switch in the chassis as explained in the IBM chassis manual.

You can reset the factory defaults on the switch by running the following commands on the MLNX‐OS Command Line Interface:

```
switch > enable
switch > configure terminal
switch(config) # reset factory [reboot] [keep-basic] [keep-all-config]
```
If you cannot locate and correct a problem by using the information in this section, see Appendix A, "Getting help and technical assistance," on page 13.

# <span id="page-36-1"></span>**Running POST**

To ensure that it is fully operational, the IBM Flex System EN6131 switch pro‐ cesses a series of tests during power‐up or a restart (power‐on self‐test, or POST). These tests take approximately 1 minute to complete. The management module reads the test results and displays them for you. During normal operation, these tests are completed without error, and the green OK LED is lit. However, if the IBM Flex System EN6131 Ethernet switch fails the POST, the amber switch‐mod‐ ule error LED and the system‐error LED on the chassis are lit. An event is stored in the event log in the system status panel of the management module. The specific failure is displayed on the system status I/O module panel of the manage‐ ment module.

Note: For the locations and descriptions of the switch LEDs, see [LEDs](#page-26-0) and inter‐ [faces](#page-26-0) on page 17.

# <span id="page-36-2"></span>**POST errors**

There are two types of errors: noncritical and critical. A noncritical error applies to one port, and the switch continues to operate. You can continue to operate the switch; however, you must replace it as soon as possible. When critical errors occur, the switch does not operate. To view POST results, complete the following steps:

- 1. Log on to the management module as described in the IBM Flex System Chas‐ sis Management Module Command‐Line Interface Reference Guide. If neces‐ sary, obtain the IP address of the management module from your system administrator. The login window opens.
- 2. Turn off the power to the switch; then, turn it on again.
- 3. After POST is completed, the management module displays the results. Refresh the window to view the POST results. If a critical error occurs, replace the switch. If a noncritical error occurs, see the switch‐module error log for additional details.

The following table describes the basic critical and noncritical failures. This abbre‐ viated list is representative; it is not an exhaustive list. An error code is associated with each failure. Error codes are displayed on the Management Module Switch Information window. Be sure to note the applicable error code for service. For details, see Appendix A, Getting help and technical [assistance](#page-38-2) on page 29.

#### *Table 10 - Failure criticality*

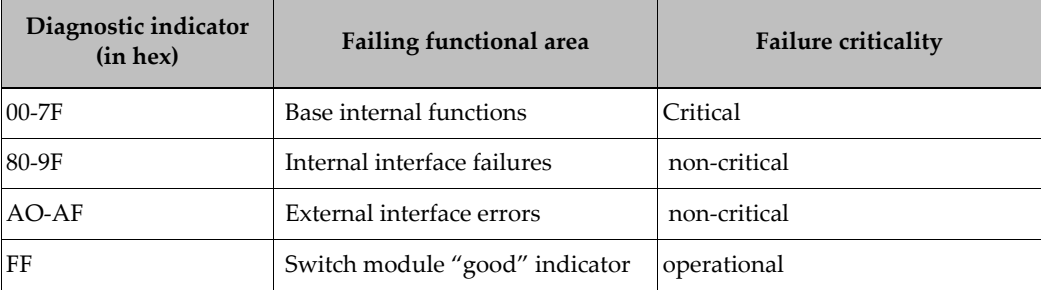

# <span id="page-38-0"></span>**Appendix D. Getting help and technical assistance**

<span id="page-38-2"></span>If you need help, service, or technical assistance or just want more information about IBM products, you will find a wide variety of sources available from IBM to assist you. This section contains information about where to go for additional information about IBM and IBM products, what to do if you experience a problem with your system, and whom to call for service, if it is necessary.

# <span id="page-38-1"></span>**Before you call**

Before you call, make sure that you have taken these steps to try to solve the problem yourself:

- Check all cables to make sure that they are connected.
- Check the power switches to make sure that the system and any optional devices are turned on.
- Use the troubleshooting information in your system documentation, and use the diagnostic tools that come with your system.
- Go to the IBM support website at http://www.ibm.com/supportportal/ to check for technical information, hints, tips, and new device drivers or to submit a request for information.

You can solve many problems without outside assistance by following the troubleshooting procedures that IBM provides in the online help or in the documentation that is provided with your IBM product. The documentation that comes with IBM systems also describes the diagnostic tests that you can perform. Most systems, operating systems, and programs come with documentation that contains troubleshooting procedures and explanations of error messages and error codes. If you suspect a software problem, see the documentation for the operating system or program.

# <span id="page-39-0"></span>**Using the documentation**

Information about your IBM system and preinstalled software, if any, or optional device is available in the documentation that comes with the product. That documentation can include printed documents, online documents, readme files, and help files. See the troubleshooting information in your system documentation for instructions for using the diagnostic programs. The troubleshooting information or the diagnostic programs might tell you that you need additional or updated device drivers or other software. IBM maintains pages on the World Wide Web where you can get the latest technical information and download device drivers and updates. To access these pages, go to http://www.ibm.com/supportportal/ and follow the instructions.

# <span id="page-39-1"></span>**Getting help and information from the World Wide Web**

On the World Wide Web, the IBM website has up-to-date information about IBM systems, optional devices, services, and support. You can find service information for IBM systems and optional devices at http://www.ibm.com/supportportal/.

#### <span id="page-39-2"></span>**Software service and support**

Through IBM Support Line, you can get telephone assistance, for a fee, with usage, configuration, and software problems. For information about which products are supported by Support Line in your country or region, see http://www.ibm.com/ services/supline/products/.

For more information about Support Line and other IBM services, see http://www.ibm.com/services/, or see http://www.ibm.com/planetwide/ for support telephone numbers. In the U.S. and Canada, call 1-800-IBM-SERV  $(1-800-426-7378).$ 

# <span id="page-40-0"></span>**Hardware service and support**

You can receive hardware service through your IBM reseller or IBM Services. To locate a reseller authorized by IBM to provide warranty service, go to http://www.ibm.com/partnerworld/ and click Find Business Partners on the right side of the page. For IBM support telephone numbers, see http://www.ibm.com/planetwide/. In the U.S. and Canada, call 1-800-IBM-SERV  $(1 - 800 - 426 - 7378).$ 

In the U.S. and Canada, hardware service and support is available 24 hours a day, 7 days a week. In the U.K., these services are available Monday through Friday, from  $9$  a.m. to  $6$  p.m.

# <span id="page-40-1"></span>**IBM Taiwan product service**

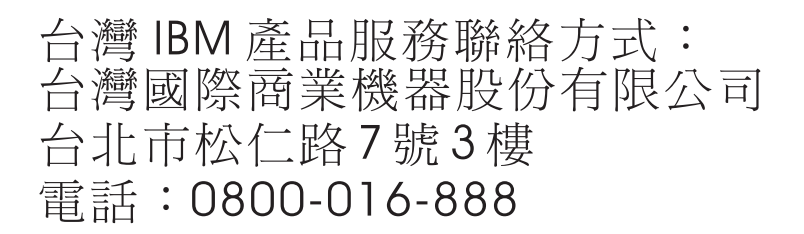

IBM Taiwan product service contact information: **IBM Taiwan Corporation** 3F, No 7, Song Ren Rd. Taipei, Taiwan Telephone: 0800-016-888

# <span id="page-42-1"></span>**Appendix E. Notices**

<span id="page-42-0"></span>This information was developed for products and services offered in the U.S.A.

IBM may not offer the products, services, or features discussed in this document in other countries. Consult your local IBM representative for information on the products and services currently available in your area. Any reference to an IBM product, program, or service is not intended to state or imply that only that IBM product, program, or service may be used. Any functionally equivalent product, program, or service that does not infringe any IBM intellectual property right may be used instead. However, it is the user's responsibility to evaluate and verify the operation of any non-IBM product, program, or service.

IBM may have patents or pending patent applications covering subject matter described in this document. The furnishing of this document does not give you any license to these patents. You can send license inquiries, in writing, to:

**IBM** Director of Licensing **IBM** Corporation North Castle Drive Armonk, NY 10504-1785  $U.S.A.$ 

INTERNATIONAL BUSINESS MACHINES CORPORATION PROVIDES THIS PUBLICATION "AS IS" WITHOUT WARRANTY OF ANY KIND, EITHER EXPRESS OR IMPLIED, INCLUDING, BUT NOT LIMITED TO, THE IMPLIED WARRANTIES OF NON-INFRINGEMENT, MERCHANTABILITY OR FITNESS FOR A PARTICULAR PURPOSE. Some states do not allow disclaimer of express or implied warranties in certain transactions, therefore, this statement may not apply to you.

This information could include technical inaccuracies or typographical errors. Changes are periodically made to the information herein; these changes will be incorporated in new editions of the publication. IBM may make improvements and/or changes in the product(s) and/or the program(s) described in this publication at any time without notice.

Any references in this information to non-IBM websites are provided for convenience only and do not in any manner serve as an endorsement of those websites. The materials at those websites are not part of the materials for this IBM product, and use of those websites is at your own risk.

IBM may use or distribute any of the information you supply in any way it believes appropriate without incurring any obligation to you.

# <span id="page-43-0"></span>**Trademarks**

IBM, the IBM logo, and ibm.com are trademarks of International Business Machines Corp., registered in many jurisdictions worldwide. Other product and service names might be trademarks of IBM or other companies. A current list of IBM trademarks is available on the web at "Copyright and trademark information" at http://www.ibm.com/legal/copytrade.shtml

Adobe and PostScript are either registered trademarks or trademarks of Adobe Systems Incorporated in the United States and/or other countries.

Cell Broadband Engine is a trademark of Sony Computer Entertainment, Inc., in the United States, other countries, or both and is used under license therefrom.

Intel, Intel Xeon, Itanium, and Pentium are trademarks or registered trademarks of Intel Corporation or its subsidiaries in the United States and other countries.

Java and all Java-based trademarks and logos are trademarks or registered trademarks of Oracle and/or its affiliates.

Linux is a registered trademark of Linus Torvalds in the United States, other countries, or both.

Microsoft, Windows, and Windows NT are trademarks of Microsoft Corporation in the United States, other countries, or both.

UNIX is a registered trademark of The Open Group in the United States and other countries.

Mellanox®, ConnectX®, PhyX®, SwitchX®, and Virtual Protocol Interconnect® are registered trademarks of Mellanox Technologies, Ltd.

MLNX‐OS™ is a trademark of Mellanox Technologies, Ltd.

# <span id="page-44-0"></span>**Important notes**

When referring to hard disk drive capacity or communications volume, MB stands for 1 000 000 bytes, and GB stands for 1 000 000 000 bytes. Total user-accessible capacity can vary depending on operating environments.

IBM makes no representation or warranties regarding non-IBM products and services that are ServerProven®, including but not limited to the implied warranties of merchantability and fitness for a particular purpose. These products are offered and warranted solely by third parties.

IBM makes no representations or warranties with respect to non-IBM products. Support (if any) for the non-IBM products is provided by the third party, not IBM.

Some software might differ from its retail version (if available) and might not include user manuals or all program functionality.

This product is not intended to be connected directly or indirectly by any means whatsoever to interfaces of public telecommunications networks, nor is it intended to be used in a public services network.

# <span id="page-45-0"></span>**Electronic emission notices**

# **Federal Communications Commission (FCC) statement**

Note: This equipment has been tested and found to comply with the limits for a Class A digital device, pursuant to Part 15 of the FCC Rules. These limits are designed to provide reasonable protection against harmful interference when the equipment is operated in a commercial environment. This equipment generates, uses, and can radiate radio frequency energy and, if not installed and used in accordance with the instruction manual, may cause harmful interference to radio communications. Operation of this equipment in a residential area is likely to cause harmful interference, in which case the user will be required to correct the interference at his own expense.

Properly shielded and grounded cables and connectors must be used in order to meet FCC emission limits. IBM is not responsible for any radio or television interference caused by using other than recommended cables and connectors or by unauthorized changes or modifications to this equipment. Unauthorized changes or modifications could void the user's authority to operate the equipment.

This device complies with Part 15 of the FCC Rules. Operation is subject to the following two conditions: (1) this device may not cause harmful interference, and (2) this device must accept any interference received, including interference that may cause undesired operation.

# **Industry Canada Class A emission compliance statement**

This Class A digital apparatus complies with Canadian ICES-003.

# Avis de conformité à la réglementation d'Industrie Canada

Cet appareil numérique de la classe A est conforme à la norme NMB-003 du Canada.

# **Australia and New Zealand Class A statement**

Attention: This is a Class A product. In a domestic environment this product may cause radio interference in which case the user may be required to take adequate measures.

#### **European Union EMC Directive conformance statement**

This product is in conformity with the protection requirements of EU Council Directive 2004/108/EC on the approximation of the laws of the Member States relating to electromagnetic compatibility. IBM cannot accept responsibility for any failure to satisfy the protection requirements resulting from a nonrecommended modification of the product, including the fitting of non-IBM option cards.

Attention: This is an EN 55022 Class A product. In a domestic environment this product may cause radio interference in which case the user may be required to take adequate measures.

Responsible manufacturer: International Business Machines Corp. New Orchard Road Armonk, New York 10504 914-499-1900

European Community contact: IBM Deutschland GmbH IBM Technical Regulations, Department M372 IBM-Allee 1,71139 Ehningen, Germany Telephone: +49 7032 15 2941 Email:  $lugi@de.ibm.com$ 

#### **Germany Class A statement**

Deutschsprachiger EU Hinweis:

#### Hinweis für Geräte der Klasse A EU-Richtlinie zur Elektromagnetischen Verträglichkeit

Dieses Produkt entspricht den Schutzanforderungen der EU-Richtlinie 2004/108/EG zur Angleichung der Rechtsvorschriften über die elektromagnetische Verträglichkeit in den EU-Mitgliedsstaaten und hält die Grenzwerte der EN 55022 Klasse A ein.

Um dieses sicherzustellen, sind die Geräte wie in den Handbüchern beschrieben zu installieren und zu betreiben. Des Weiteren dürfen auch nur von der IBM empfohlene Kabel angeschlossen werden. IBM übernimmt keine Verantwortung für die Einhaltung der Schutzanforderungen, wenn das Produkt ohne Zustimmung der IBM verändert bzw. wenn Erweiterungskomponenten von Fremdherstellern ohne Empfehlung der IBM gesteckt/eingebaut werden.

EN 55022 Klasse A Geräte müssen mit folgendem Warnhinweis versehen werden: "Warnung: Dieses ist eine Einrichtung der Klasse A. Diese Einrichtung kann im Wohnbereich Funk-Störungen verursachen; in diesem Fall kann vom Betreiber verlangt werden, angemessene Maßnahmen zu ergreifen und dafür aufzukommen."

#### Deutschland: Einhaltung des Gesetzes über die elektromagnetische Verträglichkeit von Geräten

Dieses Produkt entspricht dem "Gesetz über die elektromagnetische Verträglichkeit von Geräten (EMVG)". Dies ist die Umsetzung der EU-Richtlinie 2004/108/EG in der Bundesrepublik Deutschland.

#### Zulassungsbescheinigung laut dem Deutschen Gesetz über die elektromagnetische Verträglichkeit von Geräten (EMVG) (bzw. der EMC EG Richtlinie 2004/108/EG) für Geräte der Klasse A

Dieses Gerät ist berechtigt, in Übereinstimmung mit dem Deutschen EMVG das EG-Konformitätszeichen - CE - zu führen.

Verantwortlich für die Einhaltung der EMV Vorschriften ist der Hersteller: International Business Machines Corp. New Orchard Road Armonk, New York 10504 914-499-1900

Der verantwortliche Ansprechpartner des Herstellers in der EU ist: IBM Deutschland GmbH Technical Regulations, Abteilung M372 IBM-Allee 1, 71139 Ehningen, Germany Telephone: +49 7032 15-2941 E-mail: lugi@de.ibm.com

#### Generelle Informationen:

Das Gerät erfüllt die Schutzanforderungen nach EN 55024 und EN 55022 Klasse A.

# **Japan VCCI Class A statement**

この装置は、クラス A 情報技術装置です。この装置を家庭環境で使用する と電波妨害を引き起こすことがあります。この場合には使用者が適切な対策 を講ずるよう要求されることがあります。 **VCCI-A** 

This is a Class A product based on the standard of the Voluntary Control Council for Interference (VCCI). If this equipment is used in a domestic environment, radio interference may occur, in which case the user may be required to take corrective actions.

# Korea Communications Commission (KCC) statement

이 기기는 업무용(A급)으로 전자파적합기기로 서 판매자 또는 사용자는 이 점을 주의하시기 바라며, 가정외의 지역에서 사용하는 것을 목 적으로 합니다.

This is electromagnetic wave compatibility equipment for business (Type A). Sellers and users need to pay attention to it. This is for any areas other than home.

# Russia Electromagnetic Interference (EMI) Class A statement

ВНИМАНИЕ! Настоящее изделие относится к классу А. В жилых помещениях оно может создавать радиопомехи, для снижения которых необходимы дополнительные меры

# People's Republic of China Class A electronic emission statement

中华人民共和国"A类"警告声明

声 明 此为A级产品,在生活环境中,该产品可能会造成无线电干扰。在这种情况下,<br>可能需要用户对其干扰采取切实可行的措施。

# **Taiwan Class A compliance statement**

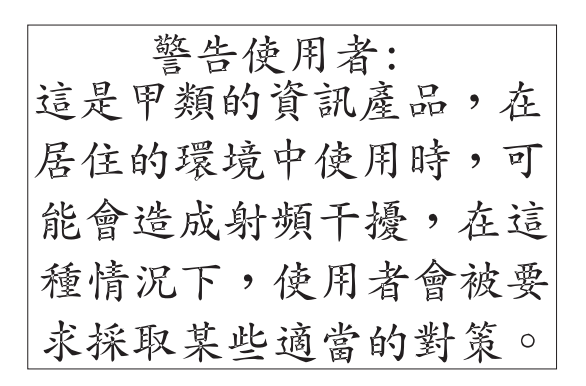

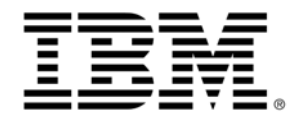

P/N: 00D2322

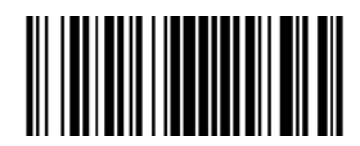